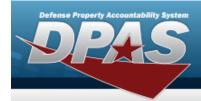

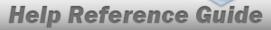

## **Search for a Requisition — Results**

#### **Overview**

The Maintenance and Utilization module Requisition process provides the ability to create or cancel Requisition information.

## **Navigation**

Requisition > Requisition > Requisition Search Results page

### **Procedures**

#### Search for a Requisition — Results

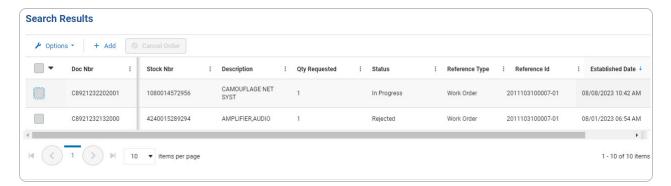

### **Cancel a Requisition Order**

1. Select next to the desired record(s). The Doc NBR is highlighted, and becomes available.

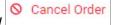

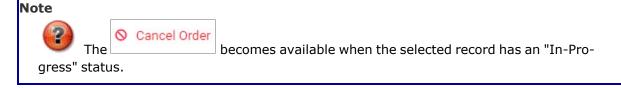

2. Select Cancel Order . The **Requisition Cancel Confirmation** pop-up window appears.

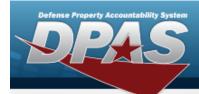

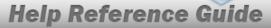

# **Add a Requisition**

## **Navigation**

Requisition > Requisition > Search Results > + Add > Add Requisition page

### **Procedures**

#### Add a Requisition

Selecting at any point of this procedure removes all revisions and closes the page.

Selecting retains the information and returns to the previous page. **Bold** numbered steps are required.

1. Select + Add . The **Add Requisition** page appears.

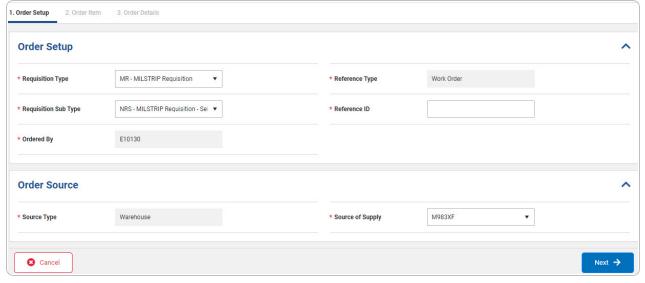

2

- 2. Complete the Order Setup panel.
  - **A.** Use \* to select the Requisition Type.
  - **B.** Use \* to select the Requisition Sub Type.

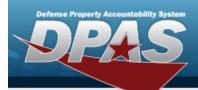

# **Help Reference Guide**

- **C.** The Ordered By automatically populates and is not editable.
- **D.** The Reference Type automatically populates and is not editable.
- **E.** Enter the Reference ID in the field provided. *This is a 50 alphanumeric character field.*
- 3. Complete the Order Source panel.
  - **A.** The Source Type automatically populates and is not editable.
  - **B.** Use \* to select the Source of Supply.

Select  $\longrightarrow$ . The ORDER ITEM tab opens.

4. **OR** 

Select the Order Item tab.

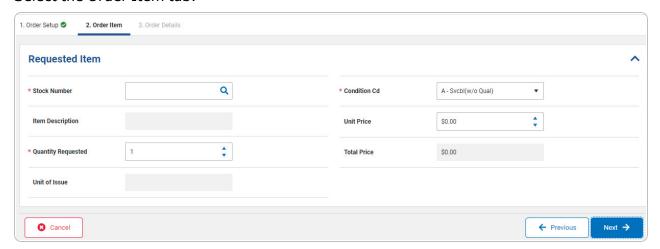

- a. Complete the Requested Item panel.
  - **1.** Enter the Stock Number, or use  $\frac{Q}{Q}$  to browse for the entry. This is a 15 alphanumeric character field.
  - **2.** Use to choose the Quantity Requested.
  - **3.** Use \* to select the Condition Cd.

Select . The Order Details tab opens.

4. **OR** 

Select the Order Details tab.

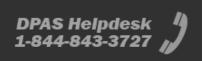

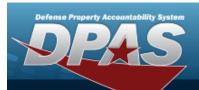

# **Help Reference Guide**

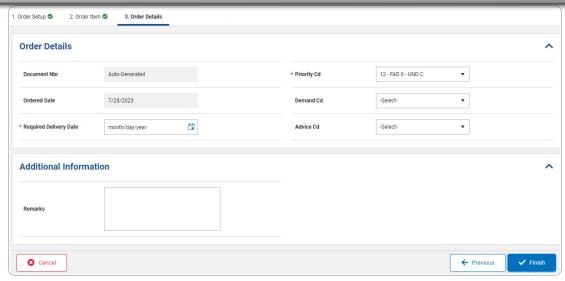

- A. Complete the Order Details panel.
  - **a.** Use to select the Required Delivery Date, or enter the date (MM/DD/YYYY) in the field provided.
  - **b.** Use \* to select the Priority Cd.
- B. Complete the Additional Information panel.

Enter the Remarks in the field provided. *This is a 256 alphanumeric character field*.

5. Select Requisition saved successfully. appears in the search results grid on the **Requisition** page.

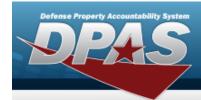

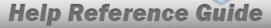

## **Cancel a Requisition Order**

## **Navigation**

### **Procedures**

### **Cancel a Requisition Order**

Selecting at any point of this procedure removes all revisions and closes the page. **Bold** numbered steps are required.

- 1. Click to select the desired row(s).
- 2. Select Cancel Order . The Cancel Requisition Confirmation pop-up window appears.

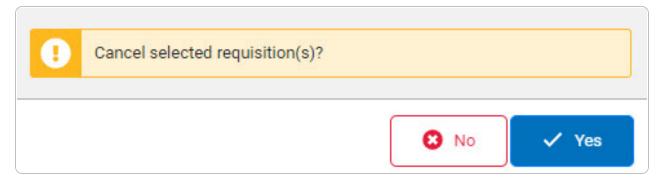

3. Select The pop-up window closes and the selected entry's status changes from "In-Progress" to "Closed - Cancelled" before it is removed from the Requisition grid.